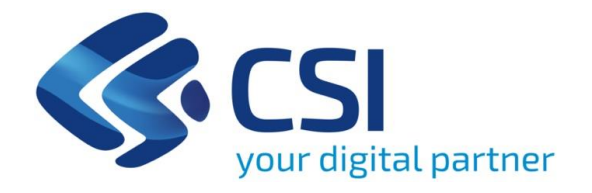

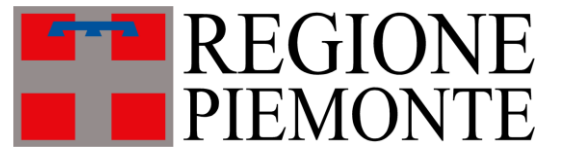

# **Voucher TPL – Manuale utente**

Servizio per la gestione del bonus regionale per l'acquisto di abbonamenti del Trasporto Pubblico Locale

*Novembre 2023*

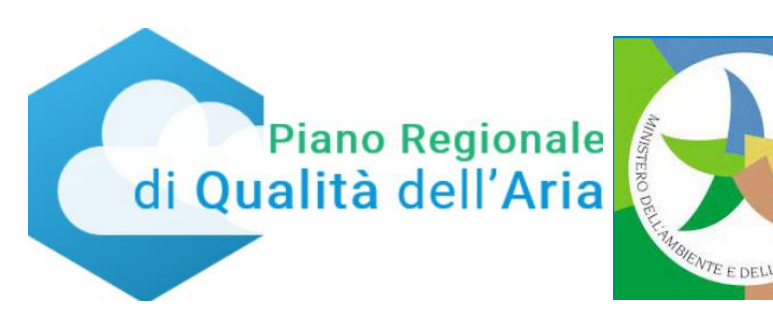

## Sommario

- Premessa
- Ricerca su Servizionline di Regione Piemonte
- Accesso e autenticazione
- Scelta dell'azienda
- Gestione Profilo
- Accedere alle operazioni
- Inserire il codice sconto
- Caso codice già utilizzato o inesistente
- Caso codice scaduto
- Caso codice utilizzabile
- Modificare la Tipologia di servizio e la Tipologia di abbonamento
- Selezionare, inserire e confermare le altre voci
- Verificare l'esito dell'operazione

### Premessa

Il servizio applicativo **Voucher TPL** consente l'attuazione di una misura del Piano regionale della qualità dell'aria volta a favorire l'uso del trasporto pubblico locale (TPL).

Il cittadino, dopo aver ottenuto il codice sconto (voucher) tramite modulistica on line pubblicata sul sito istituzionale di Regione Piemonte (Moon), si reca presso le biglietterie delle aziende del TPL con il codice stampato o consultabile da smartphone per l'acquisto dell'abbonamento annuale con lo sconto.

Lo sconto è utilizzabile per un solo abbonamento.

Gli operatori della biglietteria, grazie all'applicativo Voucher TPL verificano se il codice presentato è utilizzabile e inseriscono le informazioni che consentono di associare il buono sconto a uno specifico abbonamento.

## Ricerca su Servizionline di Regione Piemonte

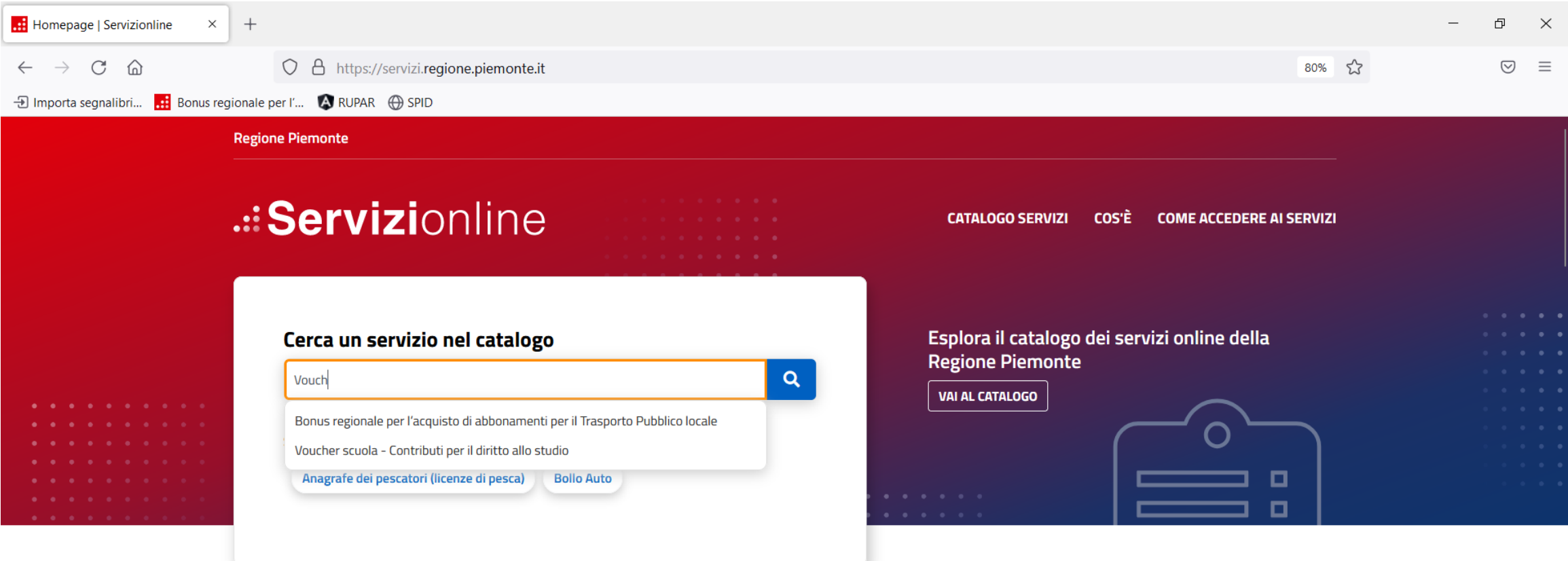

Per accedere al servizio Voucher TPL dal sito Servizionline di Regione Piemonte [\(https://servizi.regione.piemonte.it/](https://servizi.regione.piemonte.it/)) digitare Voucher o Buono e selezionare il Servizio ([https://servizi.regione.piemonte.it/catalogo/bonus-regionale-per](https://servizi.regione.piemonte.it/catalogo/bonus-regionale-per-lacquisto-abbonamenti-per-trasporto-pubblico-locale)[lacquisto-abbonamenti-per-trasporto-pubblico-locale\)](https://servizi.regione.piemonte.it/catalogo/bonus-regionale-per-lacquisto-abbonamenti-per-trasporto-pubblico-locale).

### Accesso e autenticazione

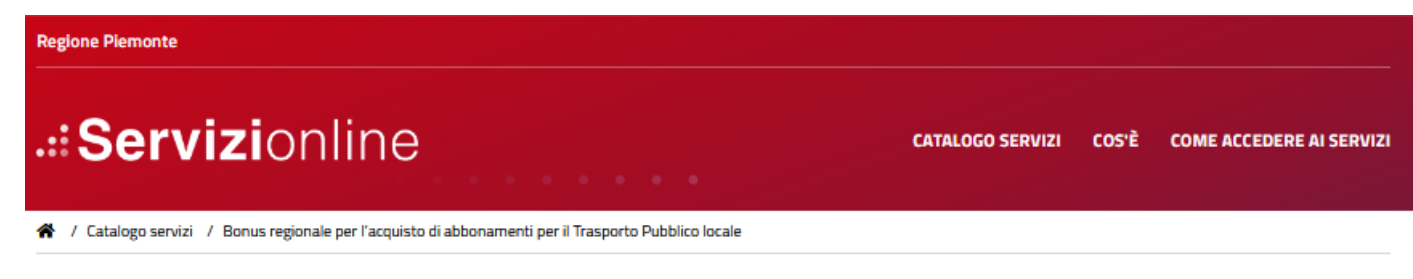

... Tema Ambiente e Territorio Mobilità e Trasporti

Bonus regionale per l'acquisto di abbonamenti per il Trasporto Pubblico locale

Imprese e liberi professionisti

Scheda informativa per l'utenza "Imprese e liberi professionisti"

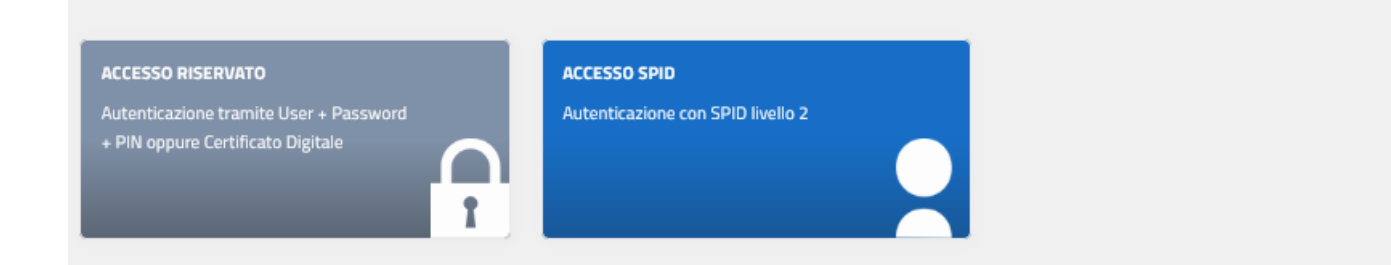

È possibile autenticarsi: con SPID: https://vouchertpl.regione.piemonte.it/spid/vouchertplwcl/

o da accesso riservato RUPAR (User name + password +PIN): https://vouchertpl.regione.piemonte.it/rupar/vouchertplwcl/

### Assistenza e Manuale utente

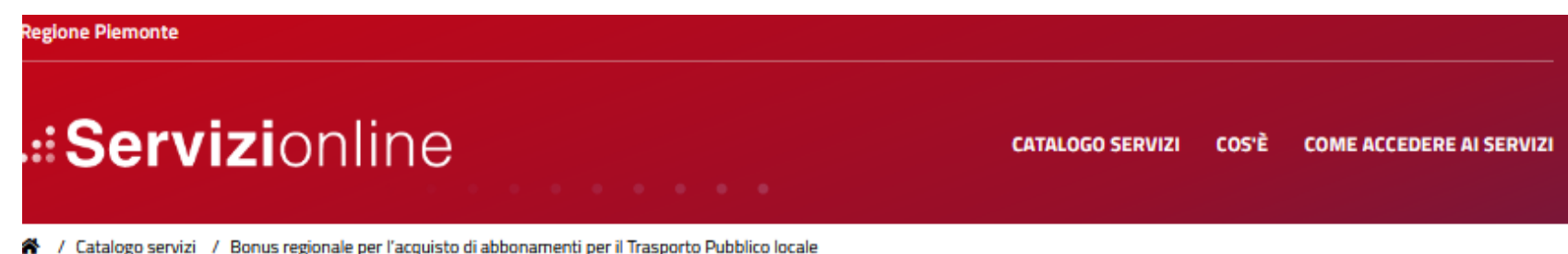

#### ... Tema Ambiente e Territorio Mobilità e Trasporti

### Bonus regionale per l'acquisto di abbonamenti per il Trasporto Pubblico locale

#### .:: Presentazione

Il sistema consente l'utilizzo del buono sconto, erogato da Regione Piemonte ai proprietari di auto diesel da Euro 3 a Euro 5 residenti in Piemonte, ed ottenuto dal cittadino attraverso un applicativo regionale chiamato Moon.

Le aziende, attraverso i propri operatori di biglietteria, possono ricercare il buono sconto associato al codice fiscale del richiedente l'emissione dell'abbonamento annuale o plurimensile studenti. Verificato che il buono sconto esista e non sia ancora stato utilizzato, l'addetto biglietteria può associarlo all'abbonamento che sta emettendo e alla tessera BIP del beneficiario. In tal modo utilizza il buono sconto e i sistema registra in automatico il movimento e le informazioni associate.

Sono previste evoluzioni del sistema per permettere alle singole aziende di consultare l'applicativo per ottenere il resoconto dei buoni sconto già utilizzati dalle stesse; in particolare, in modo che il sistema consenta la consultazione dei propri dati e l'esportazione in Excel.

Regione Piemonte può consultare i dati inseriti da tutte le aziende TPL presenti nella base dati unificata.

#### Assistenza

Per richieste di assistenza applicativa e nuove abilitazioni tel: 011.0824150 lun - ven dalle 8.00 alle 18.00 oppure compilare il form of

#### Documentazione Manuale Utente Vouche TPL Adobe Portable Document Formult - 1010.AZ kQ.

La pagina di presentazione del servizio presenta i contatti per l'**assistenza** e per scaricare il **manuale utente** 

### Scelta dell'azienda

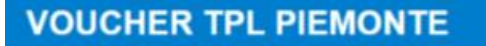

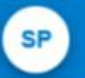

Scelta azienda

**AZIENDA 1** AZIENDA 2

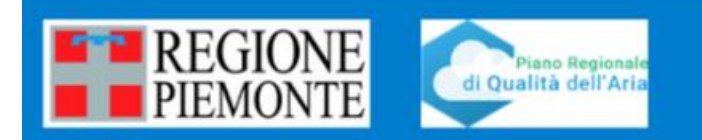

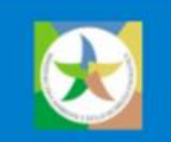

Se l'operatore è abilitato all'utilizzo del servizio per conto di più aziende, il sistema presenterà una videata di questo tipo e l'operatore dovrà scegliere l'azienda per cui intende operare.

## Gestione Profilo

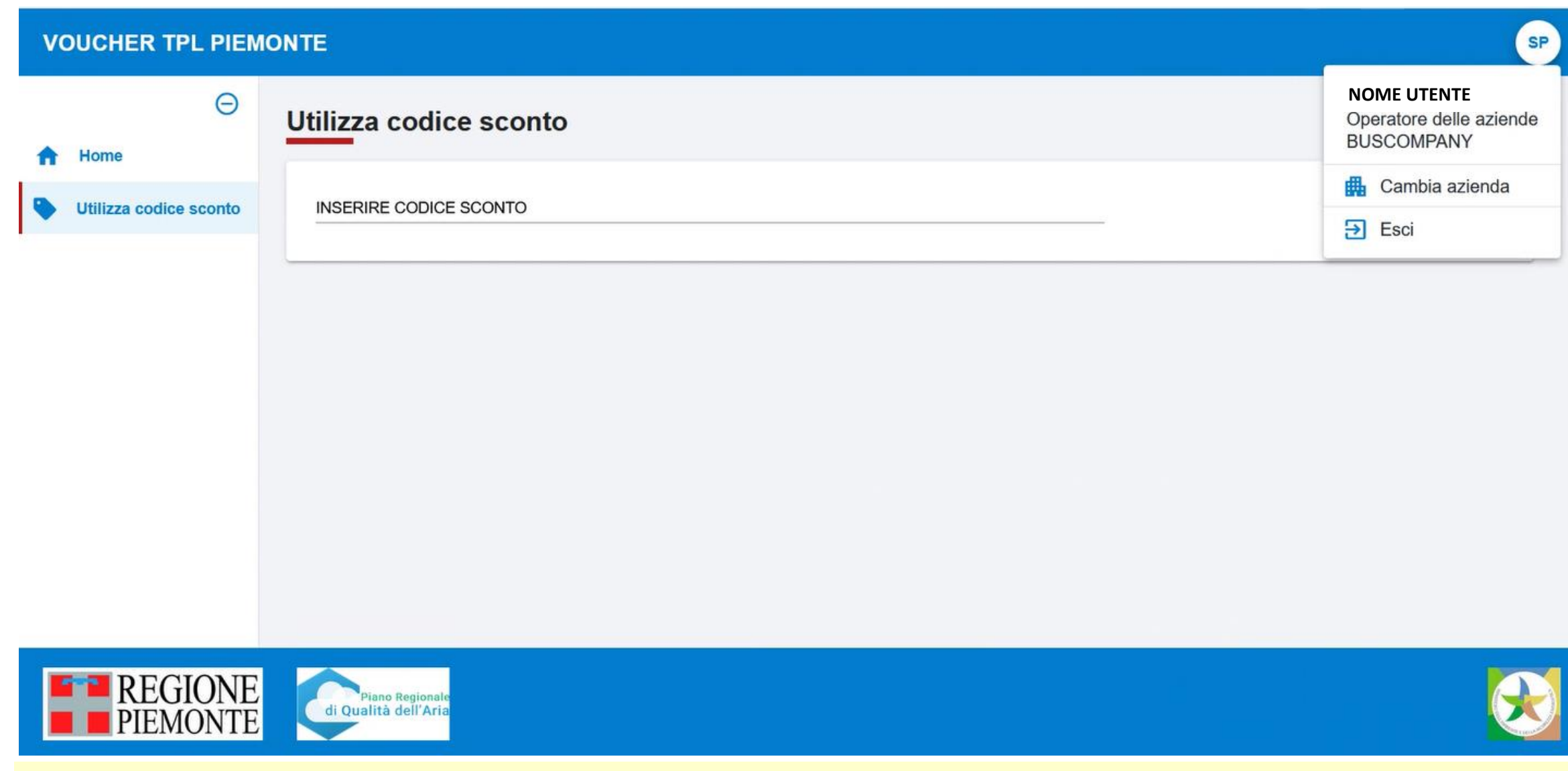

Dall'icona in alto a destra è possibile visualizzare Nome utente e Azienda TPL per cui sta operando. Da qui è possibile cambiare l'azienda o uscire dal sistema.

### Accedere alle operazioni

#### **VOUCHER TPL PIEMONTE**

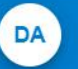

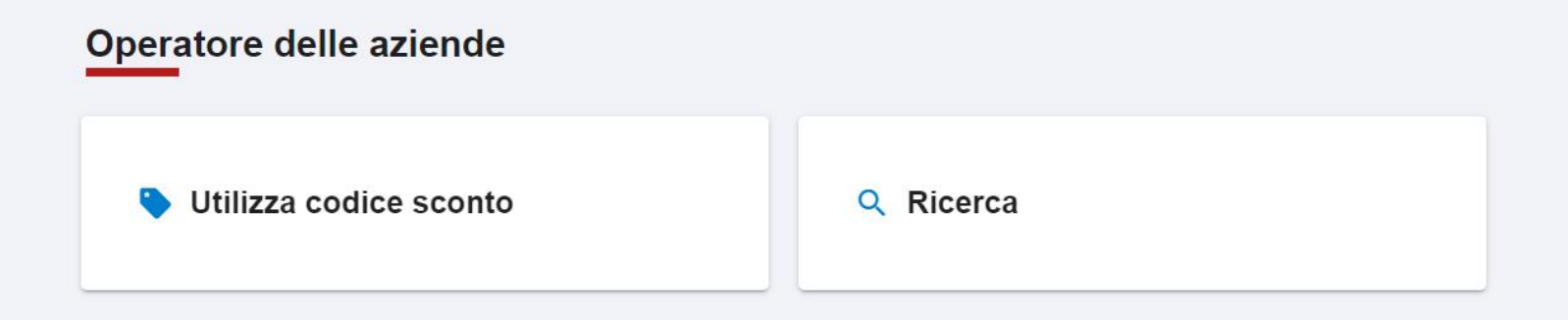

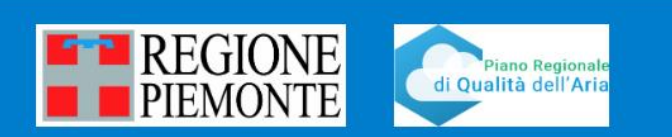

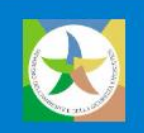

Premere su **Utilizza codice sconto** per procede con le operazioni legate al codice sconto presentato dal cittadino per usufruire del bonus regionale. Premere su **Ricerca** per ricercare i codici sconto utilizzati.

### Inserire il codice sconto

DA **VOUCHER TPL PIEMONTE**  $\Theta$ Utilizza codice sconto Home **INSERIRE CODICE SCONTO** Conferma Utilizza codice sconto pa01 **PA010** PA011 PA012 PA013 PA014 **E-P** REGIONE Piano Regionale di Qualità dell'Aria **PIEMONTE** 

**Digitando anche solo i primi 4 caratteri** del codice sconto, il sistema presenta l'elenco dei codici sconto che li contengono. **Selezionare** il codice presentato dal richiedente.

## Caso codice già utilizzato o inesistente

#### DA **VOUCHER TPL PIEMONTE**  $\Theta$ **ATTENZIONE:**  $\times$ Home - Attenzione il codice sconto è già stato utilizzato. Non è possibile procedere! Utilizza codice sconto Utilizza codice sconto **INSERIRE CODICE SCONTO Conferma PA001**

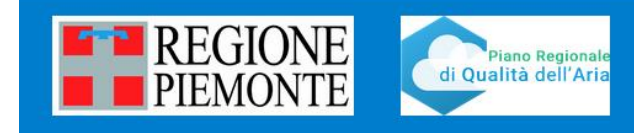

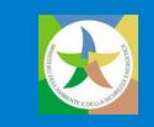

Se il codice inserito è stato **già utilizzato**, il sistema presenta una segnalazione e impedisce di procedere. Se il codice è **inesistente**, il sistema semplicemente non consente la selezione e impedisce di procedere. NOTA: il codice sconto è selezionabile a partire dal secondo giorno lavorativo successivo alla emissione del Codice sconto (se emesso il venerdì, dal martedì successivo), queto può spiegare eventuali casi di codici non presenti a sistema (inesistenti).

### Caso codice scaduto

#### DA **VOUCHER TPL PIEMONTE**  $\Theta$ **ATTENZIONE:**  $\times$ Home - Attenzione il codice sconto è scaduto il 30/08/2023 Non è possibile procedere! Utilizza codice sconto Utilizza codice sconto **INSERIRE CODICE SCONTO Conferma** PROVO000

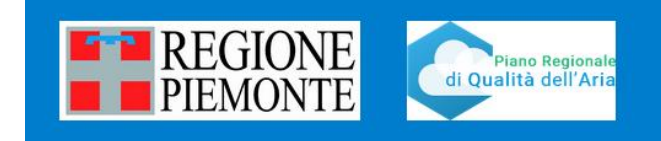

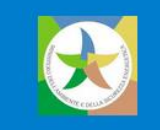

Se il codice inserito è **scaduto** (alla fine del mese solare della data di emissione), il sistema presenta una segnalazione e impedisce di procedere. Il cittadino può effettuare una nuova richiesta tramite modulo on line dal sito regionale.

### Caso codice utilizzabile

#### **VOUCHER TPL PIEMONTE**

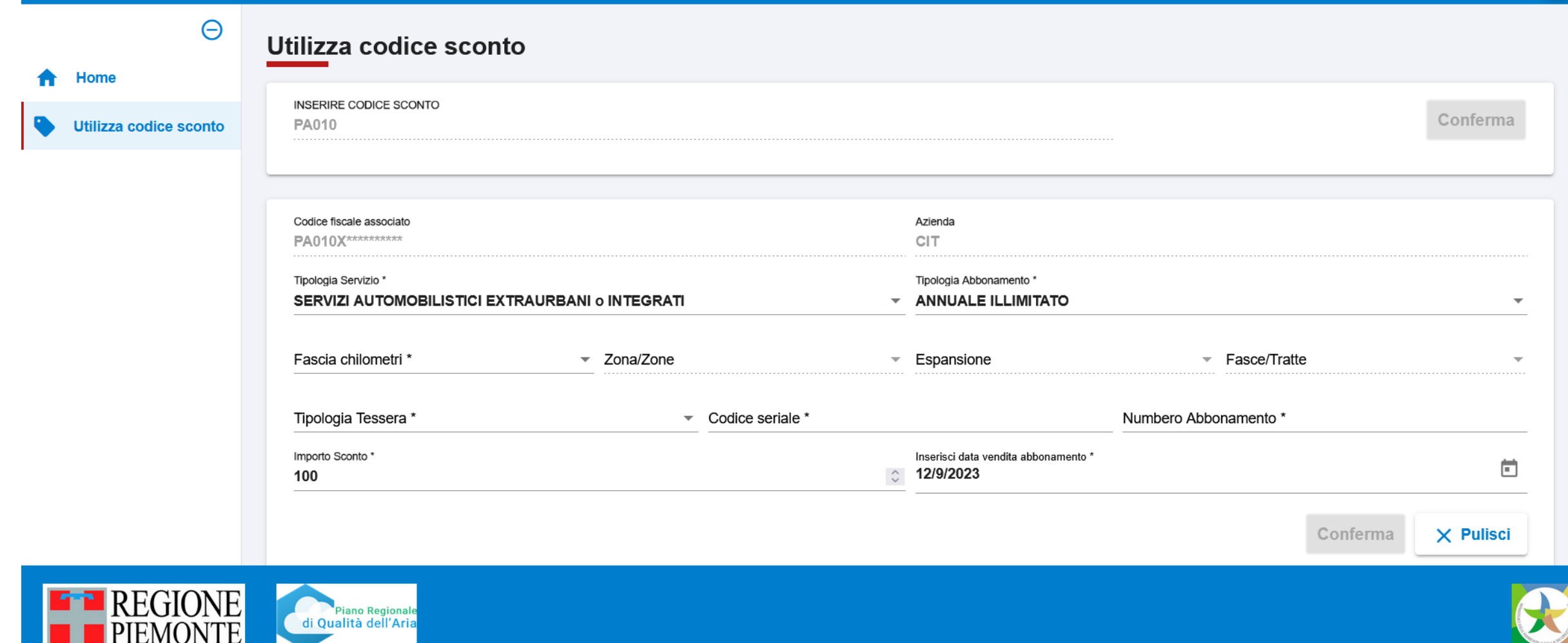

Se il codice selezionato non è **valido**, il sistema presenta una sezione di compilazione dove **Codice fiscale associato** (parte del CF del beneficiario) e **Azienda** (Azienda TPL) sono **precompilati** in base a quanto indicato dal richiedente in fase di richiesta e **non possono essere modificati**. Se il cittadino intende modificare il CF del beneficiario può attendere che il voucher scada e procedere con nuova richiesta).

**DA** 

## Modificare la Tipologia di servizio e la Tipologia di abbonamento

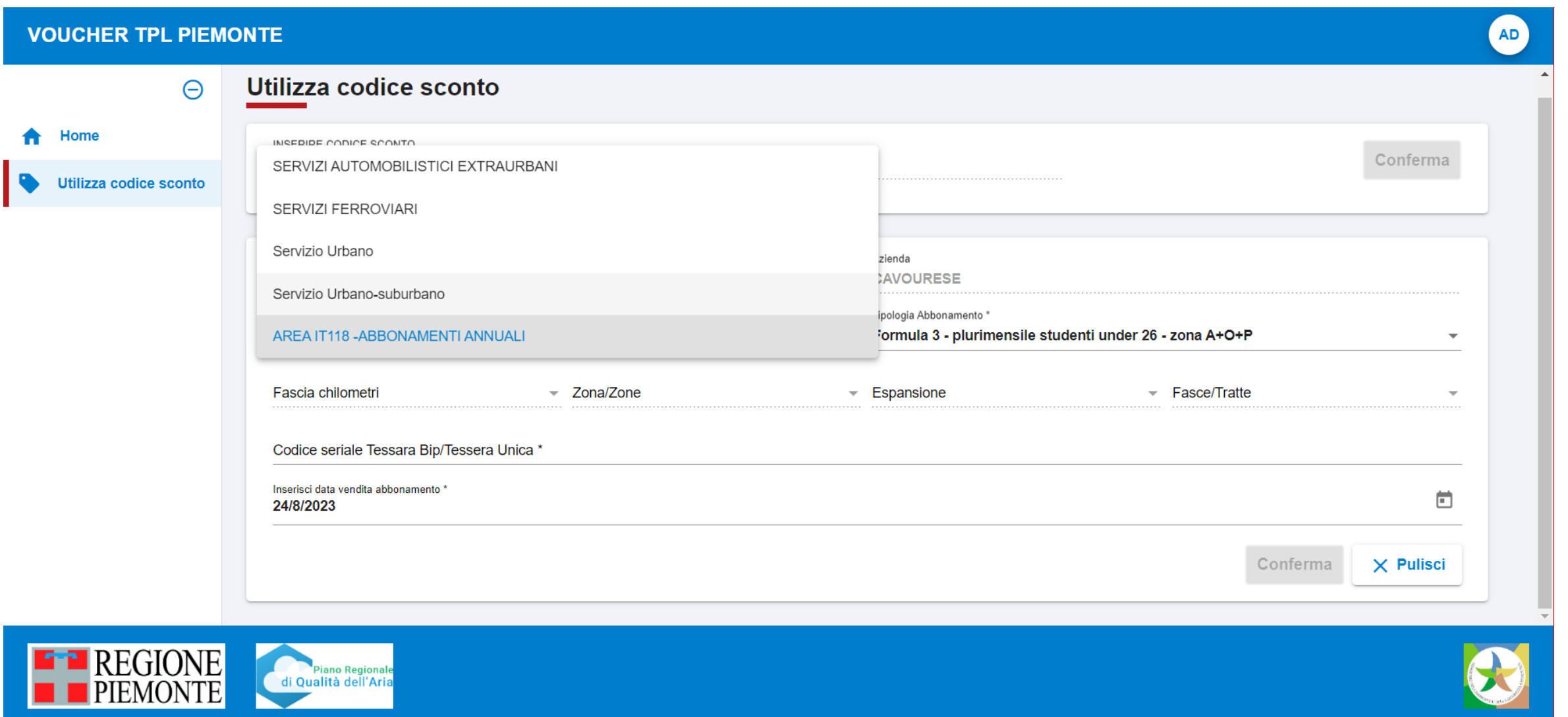

**Tipologia di servizio** e **Tipologia abbonamento** sono **precaricati** in base a quanto inserito in fase di richiesta del voucher, ma **possono essere modificati** se richiesto. In tal caso, selezionare prima la **Tipologia di servizio** desiderata dall'elenco presentato dal sistema e di seguito la **Tipologia di abbonamento,** che dipende dal Tipo di servizio selezionato.

## Selezionare, inserire e confermare le altre voci

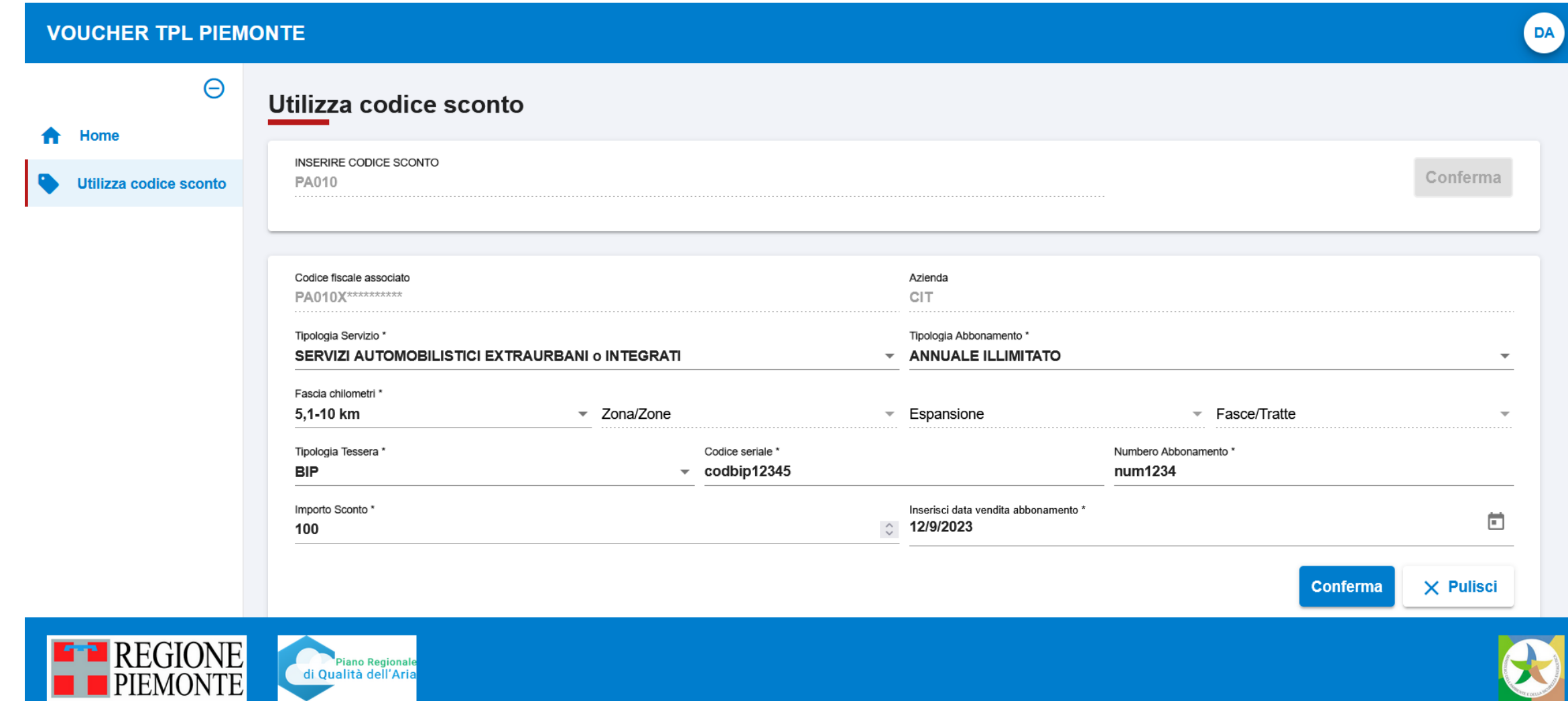

In base a Tipologia di servizio e Tipologia di abbonamento selezionati, il sistema consente o meno la selezione nell'ordine di **Fascia chilometri**, **Zona/Zone**, E**spansione** e **Fasce/Tratte**. Modificare il valore dell'**Importo sconto** solo se l'abbonamento costa meno di 100 euro.

La **Data di vendita** è precompilata (ma può essere modificata). **Verificare** i dati e premere il tasto **Conferma.** 

### Verificare l'esito dell'operazione

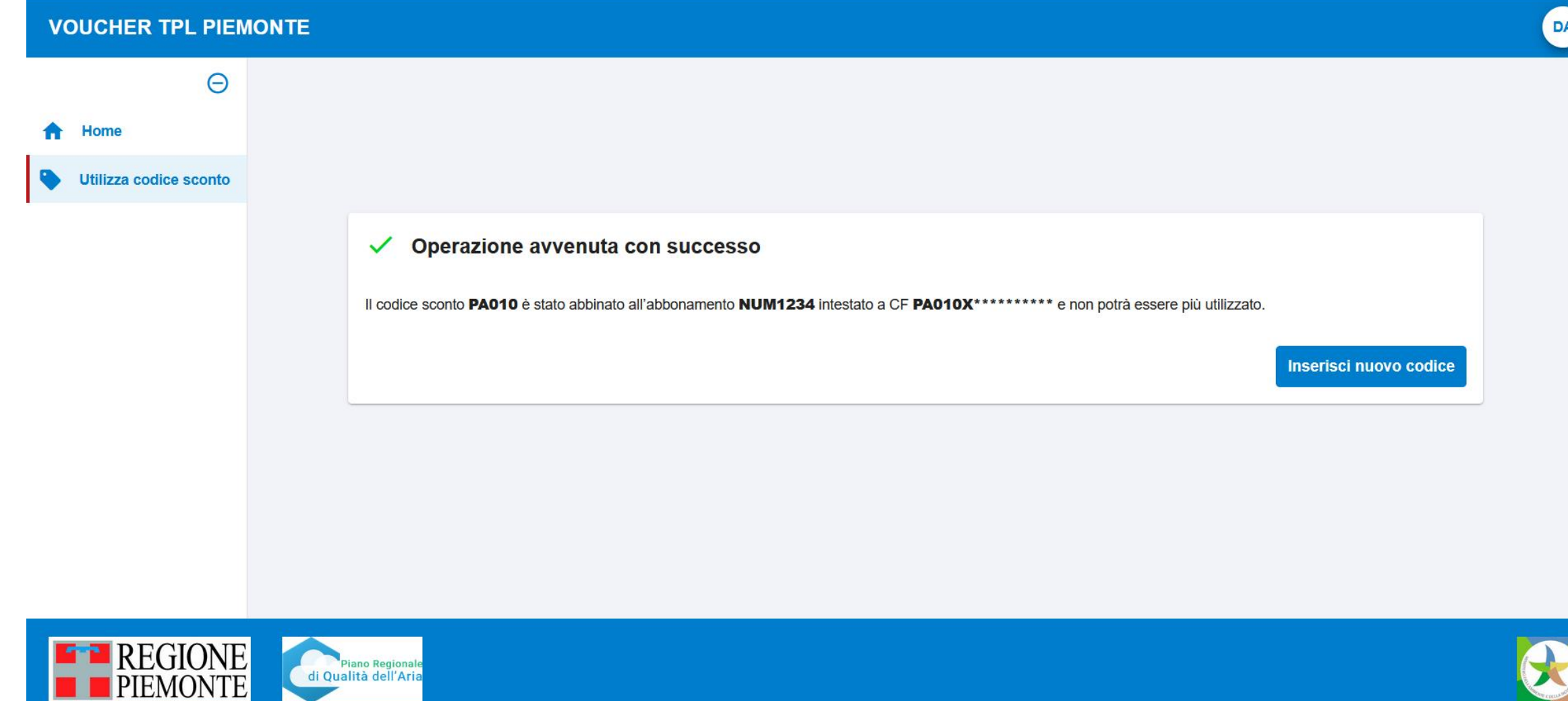

Al **Conferma** il sistema fornisce un riscontro sull'operazione effettuata. Verificare i dati e, in **caso di errori,** contattare l'assistenza tramite l'apposito **form.** 

### Ricerca Codice sconto

#### **VOUCHER TPL PIEMONTE**

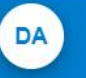

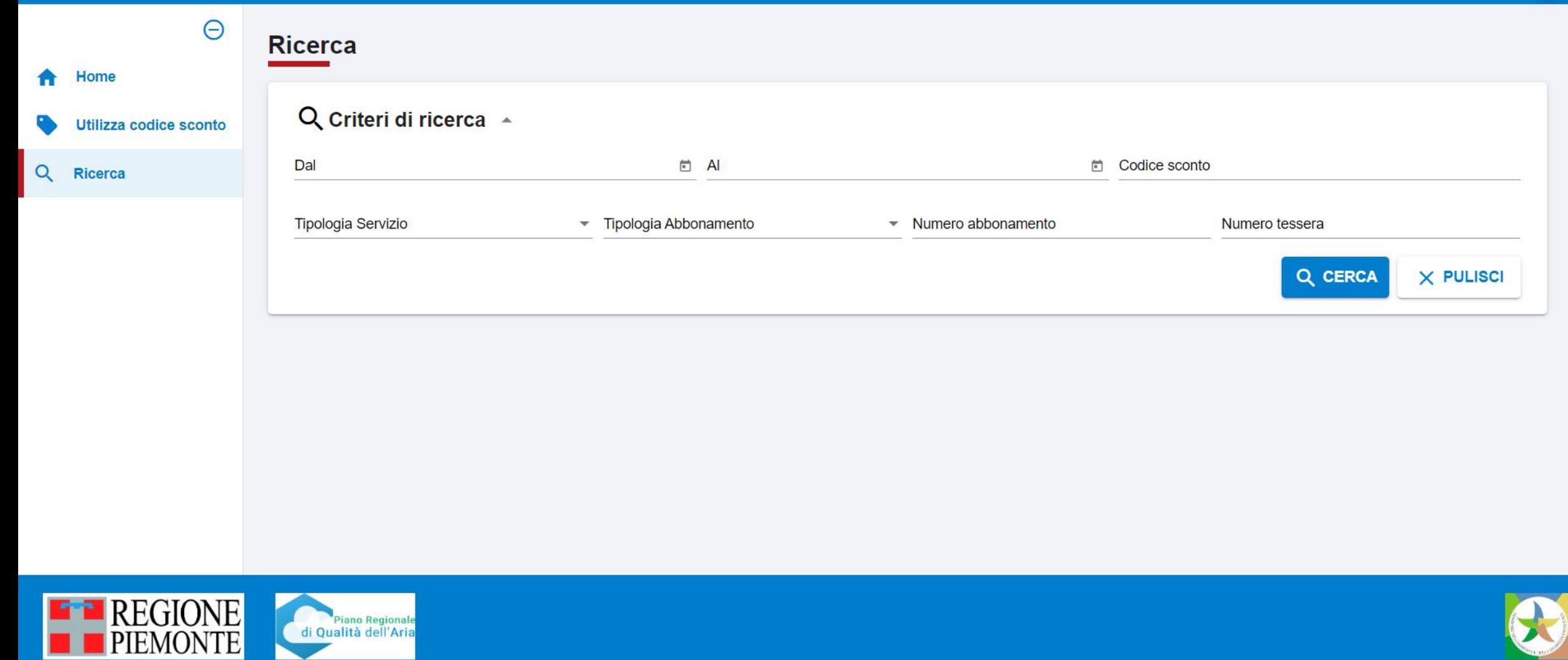

L'azienda attraverso i filtri può ricercare i codici sconto utilizzati. Si può filtrare per Tipologia Servizio e/o Tipologia abbonamento.

#### **VOUCHER TPL PIEMONTE**

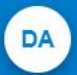

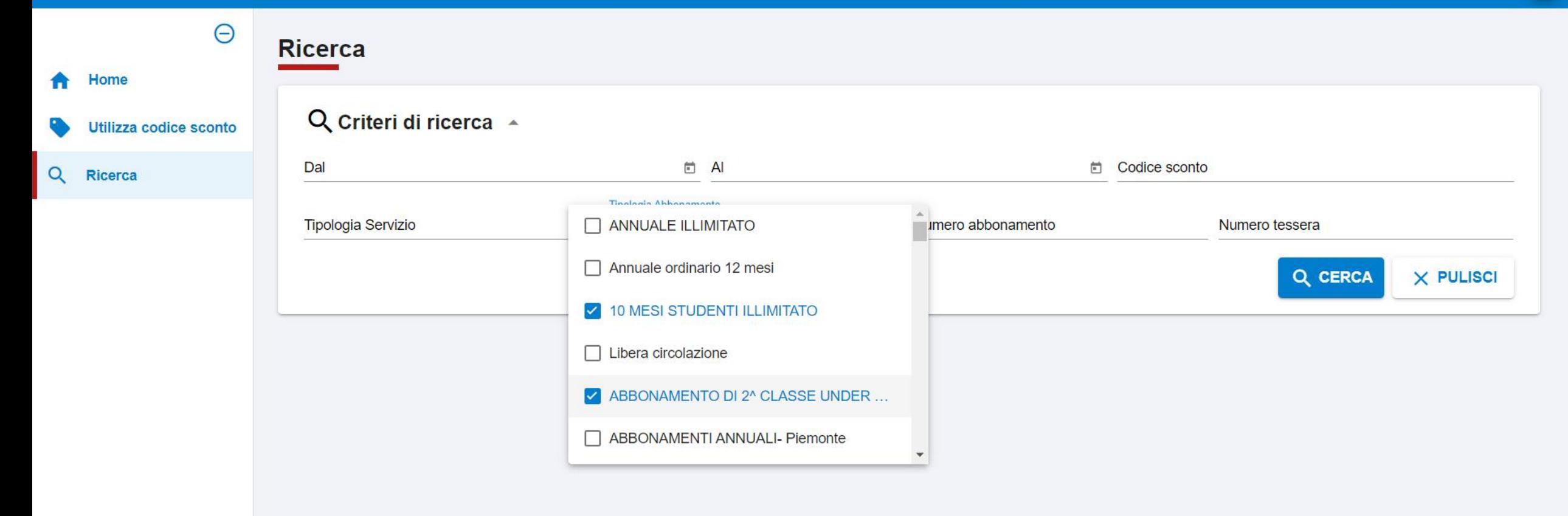

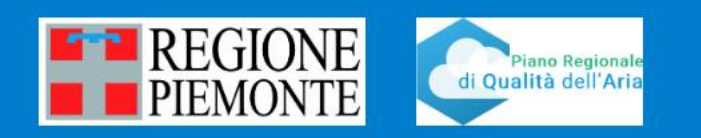

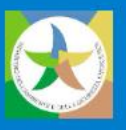

È possibile effettuare la ricerca selezionando più Tipologie Abbonamento.

#### **VOUCHER TPL PIEMONTE**

**PIEMONTE** 

di Qualità dell'Aria

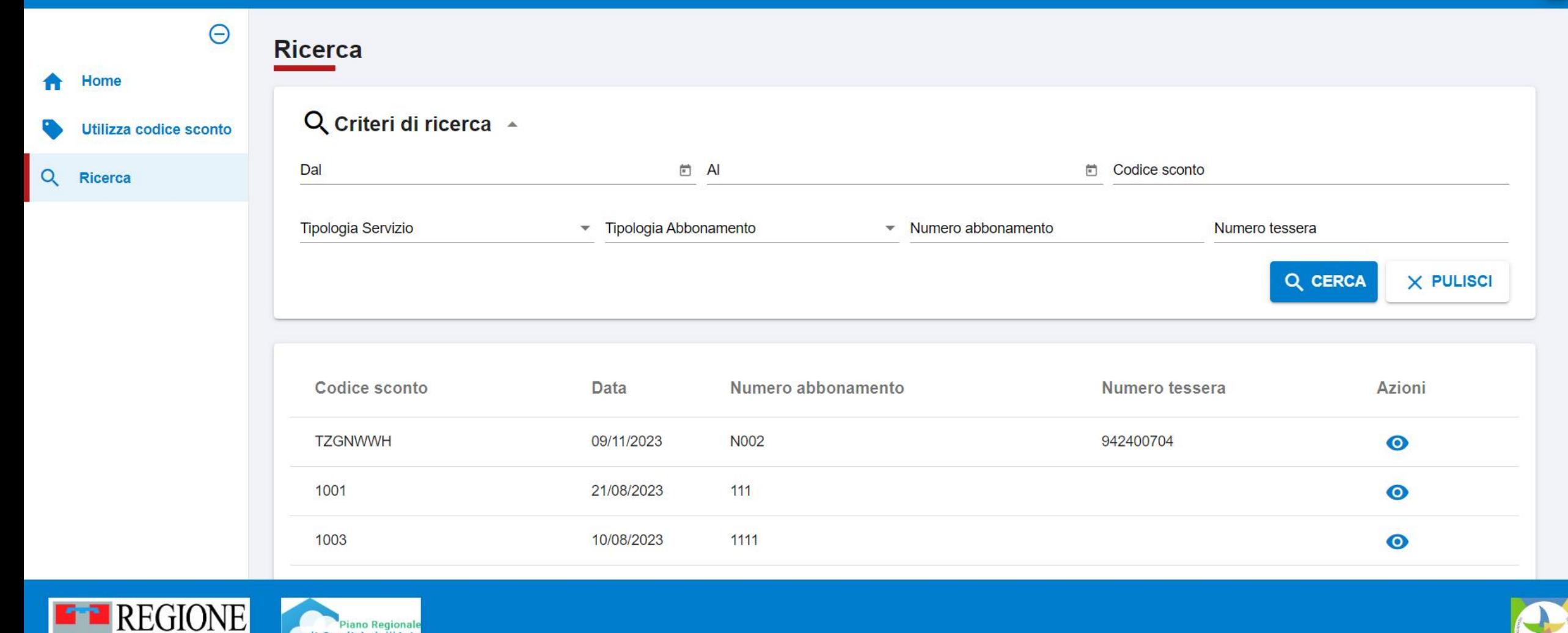

Cliccando solamente su Cerca il sistema restituisce tutti i codici sconto. Attraverso l'icona presente sulla colonna **Azioni** l'utente può accedere alla sezione di **dettaglio**.

### Dettaglio

#### **VOUCHER TPL PIEMONTE**

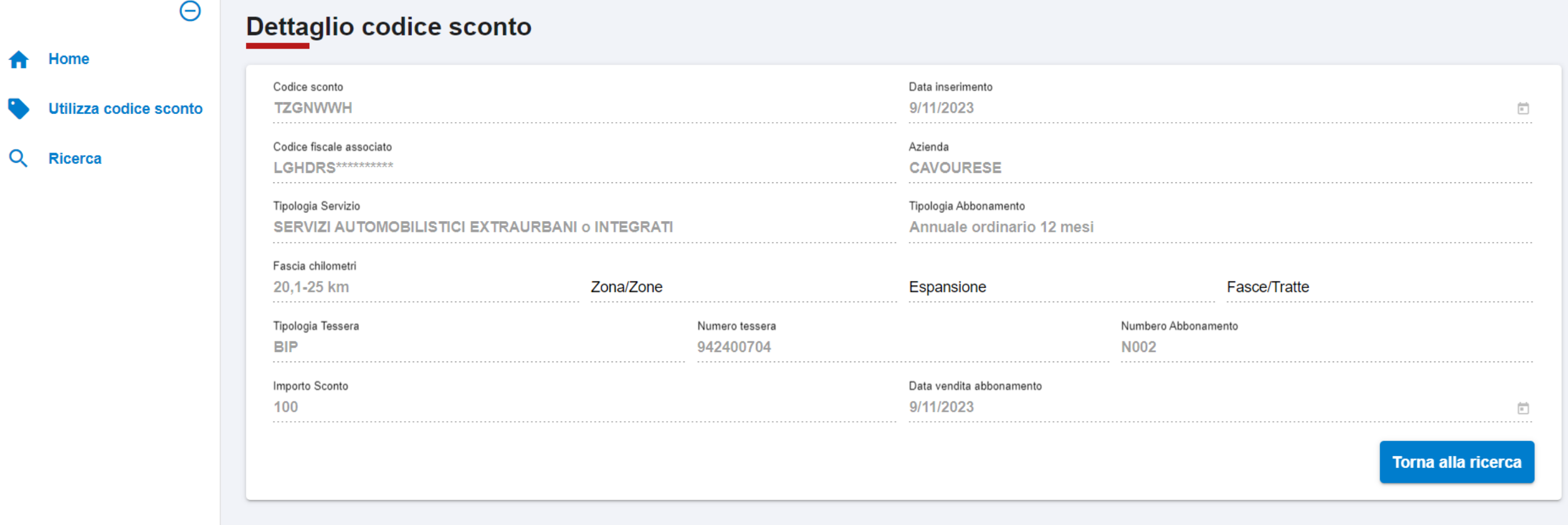

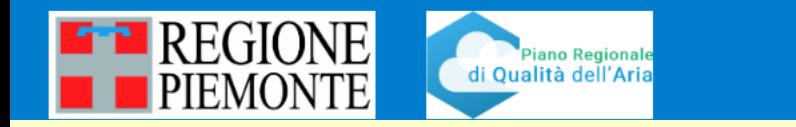

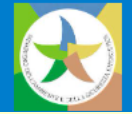

La pagina di Dettaglio presenta tutte le informazioni relative al codice sconto, inserite in fase di convalidazione. Da questa pagina è possibile ritornare alla Ricerca.

### Visualizzazione Ricerca per Profilo Amministratore Azienda

#### **VOUCHER TPL PIEMONTE**

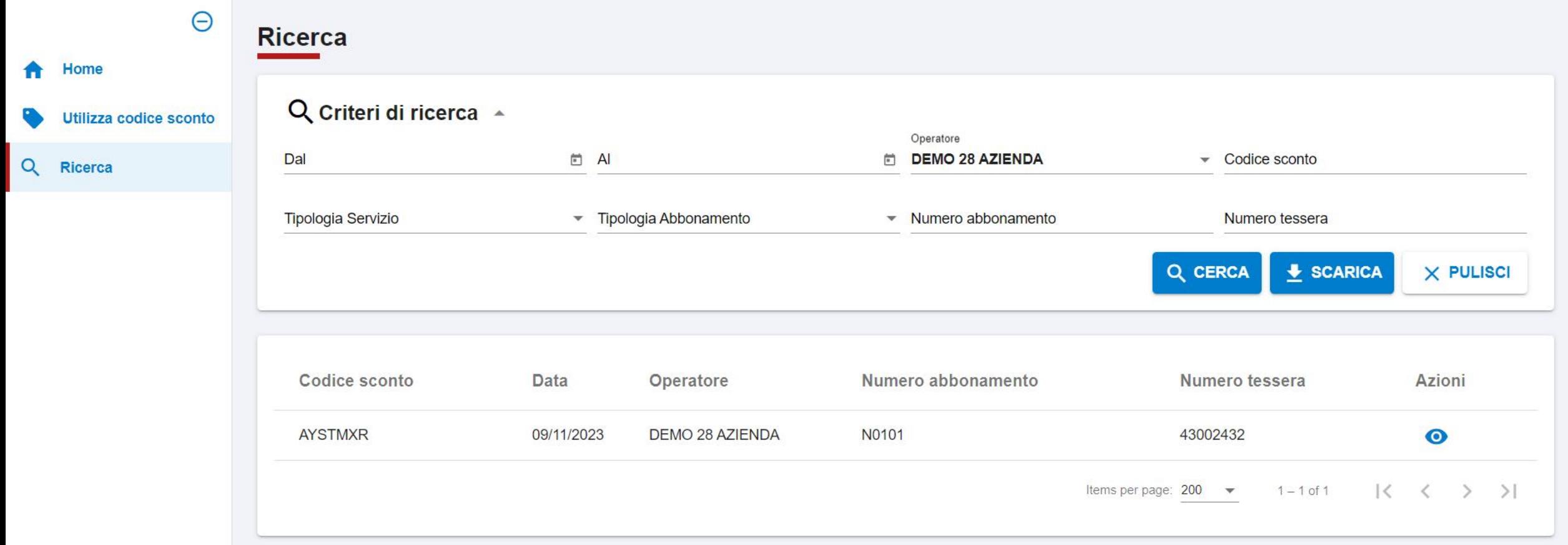

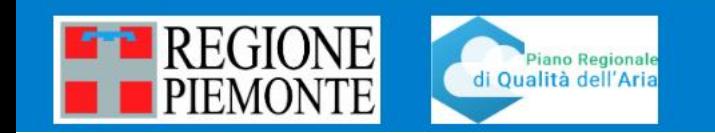

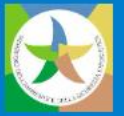

DA

Solo alcuni Utenti, indicati dalle aziende, potranno vedere il filtro Operatore ed effettuare una Ricerca dei codici sconto convalidati da uno specifico Operatore.

#### **VOUCHER TPL PIEMONTE**

Home

Ricerca

A

Q

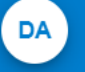

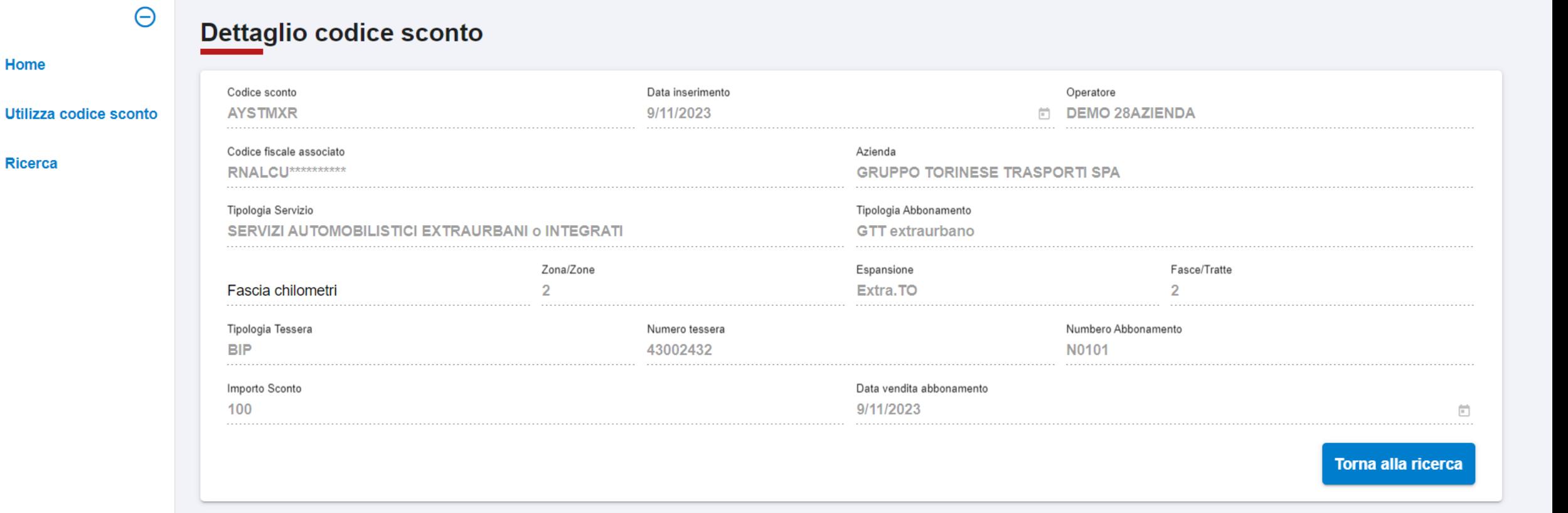

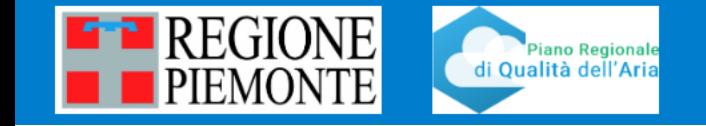

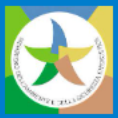

Anche in Dettaglio sarà possibile visualizzare l'operatore che ha convalidato il codice sconto.